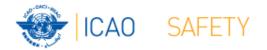

# Frequency Finder 1 Installing, Start page, Home page

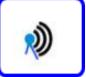

Workshops Egypt, Cairo, 9 – 13 October 2016 Thailand, Bangkok, 18 – 21 October 2016 Presented by Loftur Jonasson ICAO/HQ Robert Witzen

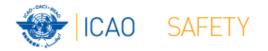

### Introduction

- Frequency Finder has been developed with FileMaker 13 Pro Advanced
- Frequency assignment planning criteria as per Handbook Volume II implemented
- Module for VHF COM frequency assignments completed
- Global COM list 3 synchronized by Regional Offices
- Assess compatibility of frequency assignments
- Graphical interface with Google Earth

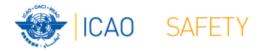

#### Installing Frequency Finder Runtime

- Download from the FSMP website the zip-file FF2016.6.R (www.icao.int/safety/fsmp/documents/frequencyfinder)
- Remove earlier version of Frequency Finder, if any.
- Unzip and run the installer file FF2016.6.R.exe
- Select to create desktop icon
- Download and install Google Earth
- More details in the User Manual : *Installing Frequency Finder (Run-time version)*

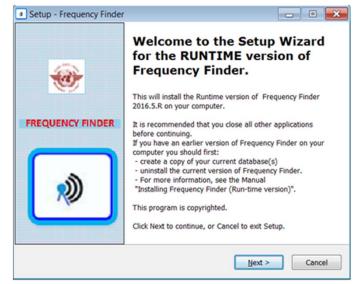

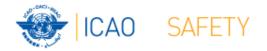

#### Open Frequency Finder Start page

- User manual
- Sync Manual
- Active Region
- Web sites
- Module VHF COM

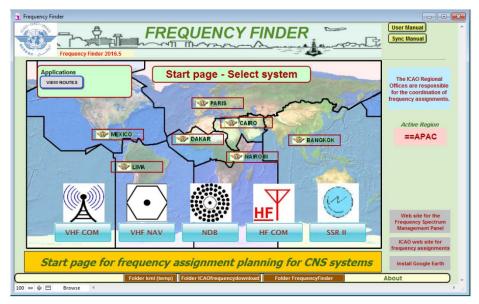

• Modules (in prep), SSR Mode S II Code

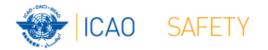

## Start page → Home page VHF COM

- Navigate to Home Page: Automatic Connection Test and check if the COM list 3 was modified
- Also with button <u>Check Sync</u>
- Dialog box is displayed if a download synchronization is necessary WHF COM air/ground communication
- Full URL
- Message field
- Download button
- Back-up and Recovery

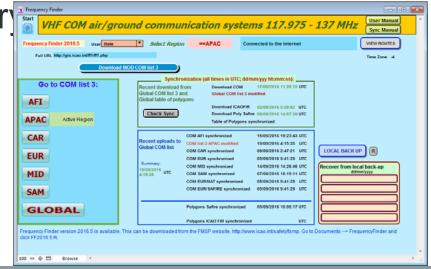

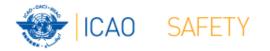

#### Home Page VHF COM list 3 Back-up and recovery

- Click "LOCAL BACK UP" to create a backup
- Back-up # is added to the list
- Click relevant back-up # (1 5) to recover
- Backup: Table COM list 3 Table Polygons Table Historical Home Page

| • | See user manual 4.4.4.2 to recover     |
|---|----------------------------------------|
|   | from a back-up created with an earlier |
|   | version of Frequency Finder            |

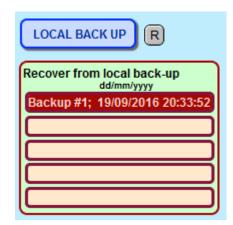

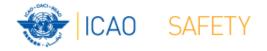

#### Thank you